## Anleitung für die Registrierung bei Webuntis am FSG

für Erziehungsberechtigte

1. Öffnen Sie die Adresse [https://webuntis.com](https://webuntis.com/) in Ihrem Browser (z. Bsp. Mozilla Firefox, Microsoft Edge oder Google Chrome).

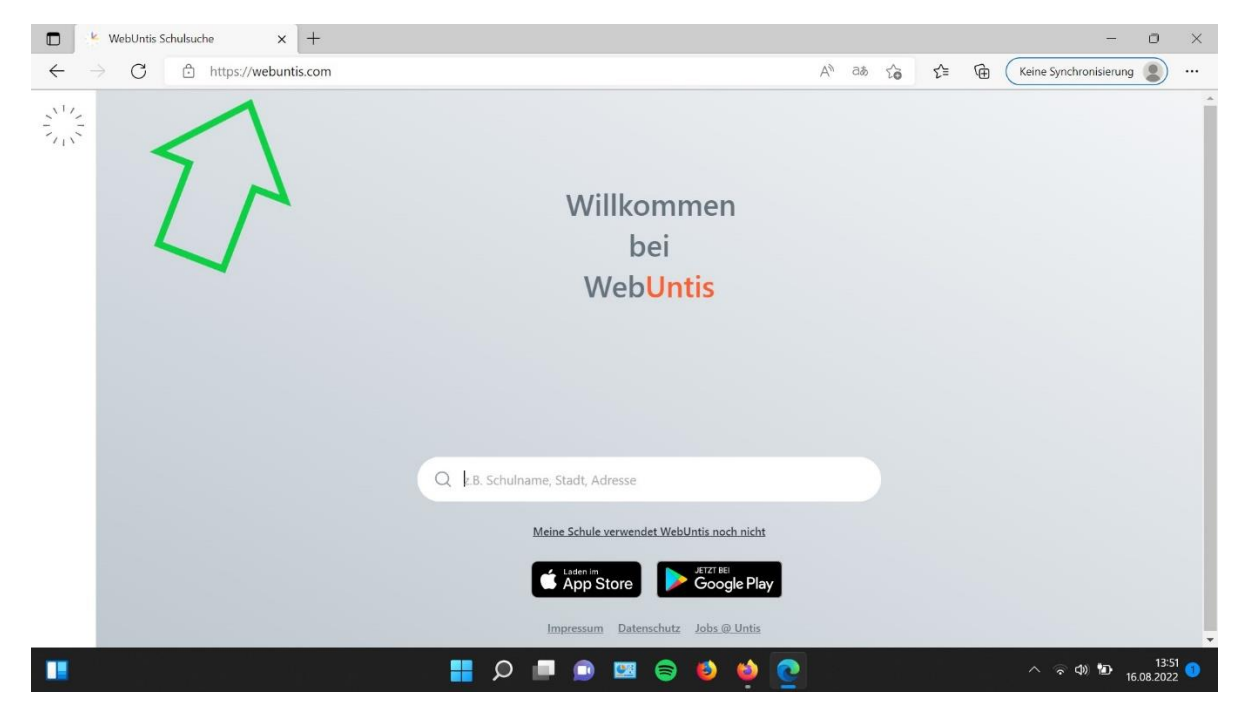

2. Geben Sie im Suchfenster die Wörter "Franz Stock" ein und klicken Sie auf das Suchergebnis "Franz-Stock-Gymnasium, 59759, Arnsberg, Berliner Platz 7".

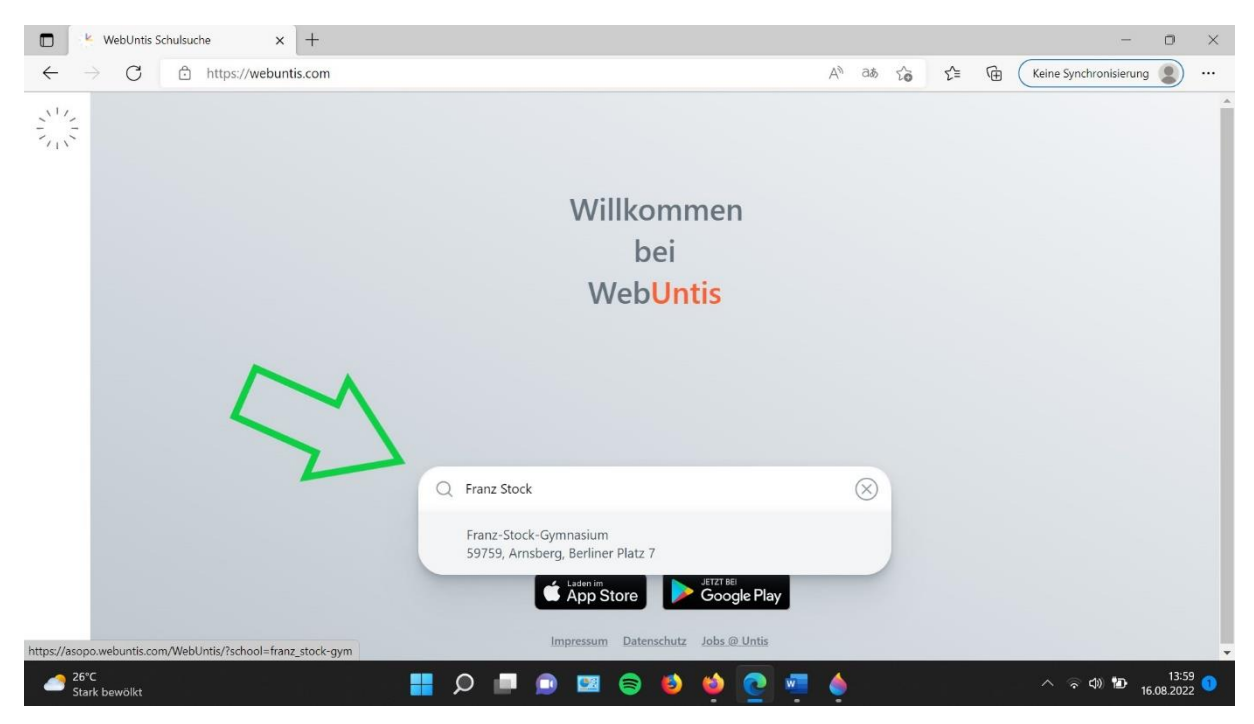

3. Es öffnet sich nun das Anmeldefenster von Webuntis für unsere Schule. Nun beginnt die eigentliche Registrierung.

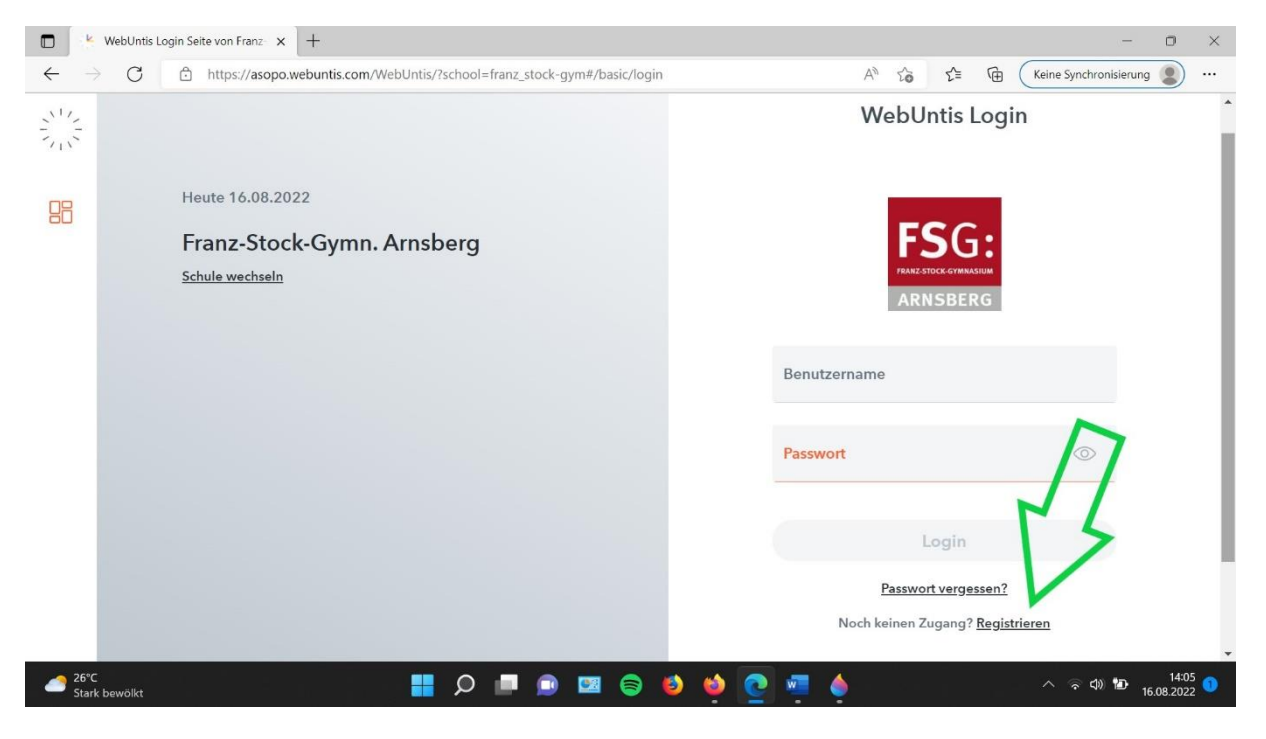

Klicken Sie dazu auf den Link "Registrieren".

4. Geben Sie bitte Ihre E-Mailadresse ein. Diese haben Sie auch für die Registrierung *Itslearning für Eltern* hinterlegt – oder bereits früher bei der Anmeldung an unserer Schule. Klicken Sie auf "Senden".

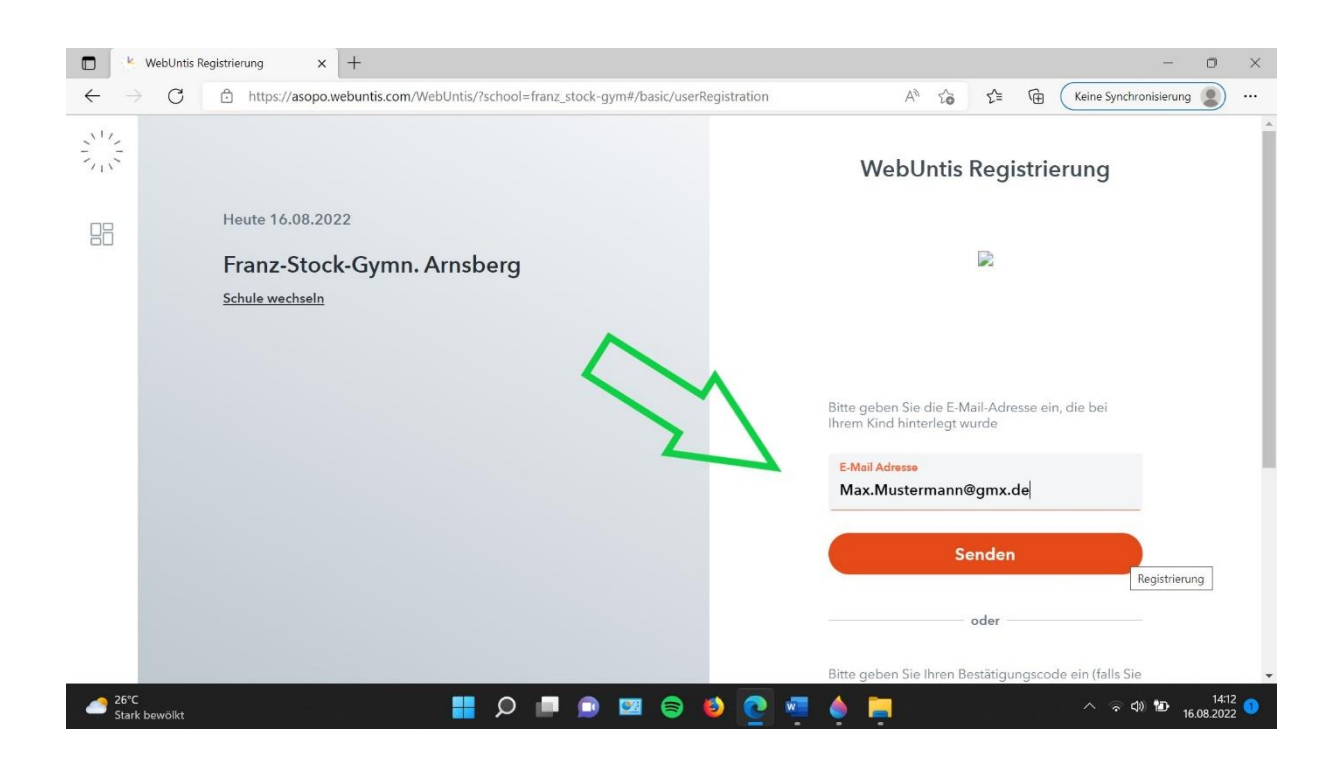

5. An dieser Stelle gibt es zwei Möglichkeiten.

5.1 Die Registrierung ist nicht möglich. Sie sehen das folgende Bild:

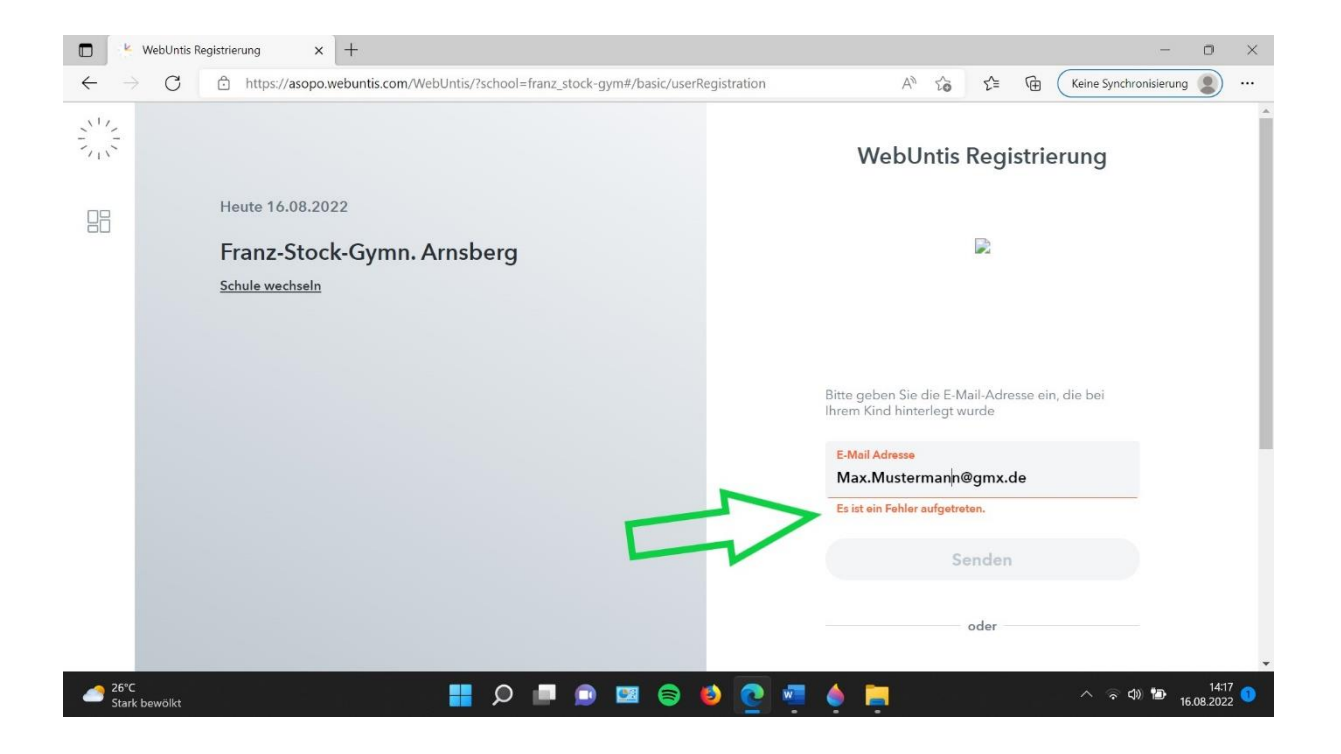

Bitte kontrollieren Sie, ob Sie Ihre E-Mailadresse **richtig geschrieben** haben.

Wenn Ihre E-Mailadresse richtig geschrieben ist und Sie dennoch dieselbe Fehlermeldung erhalten, ist Ihre E-Mailadresse nicht richtig im System hinterlegt.

**Schreiben Sie eine E-Mail an [elternsprechtag@fsg-arnsberg.de](mailto:elternsprechtag@fsg-arnsberg.de)**

Nutzen Sie für diese E-Mail bitte diejenige E-Mailadresse, mit der Sie sich auch bei Webuntis anmelden möchten. **Nennen Sie Ihren Vornamen und Familiennamen. Bitte nennen Sie ebenfalls den vollen Namen Ihres Kindes und die dazugehörige Klasse**, damit eine eindeutige Zuordnung erfolgen kann. 5.2 Die Registrierung ist möglich. Sie erhalten von Webuntis eine E-Mail mit einem Link und einem Freischaltcode.

## **Achtung: Bitte schauen Sie auch in Ihrem SPAM-Ordner.**

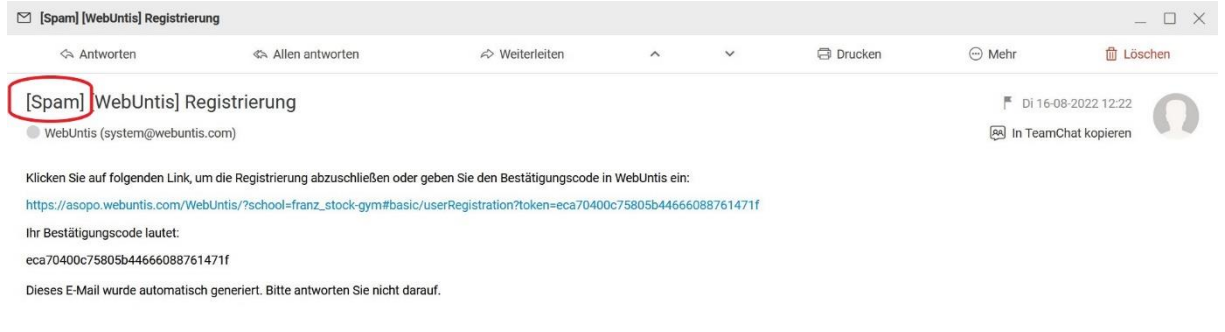

Folgen Sie den Anweisungen der E-Mail und klicken Sie entweder auf den Link oder kopieren Sie den Freischaltcode in das Textfenster und klicken Sie auf "Senden".

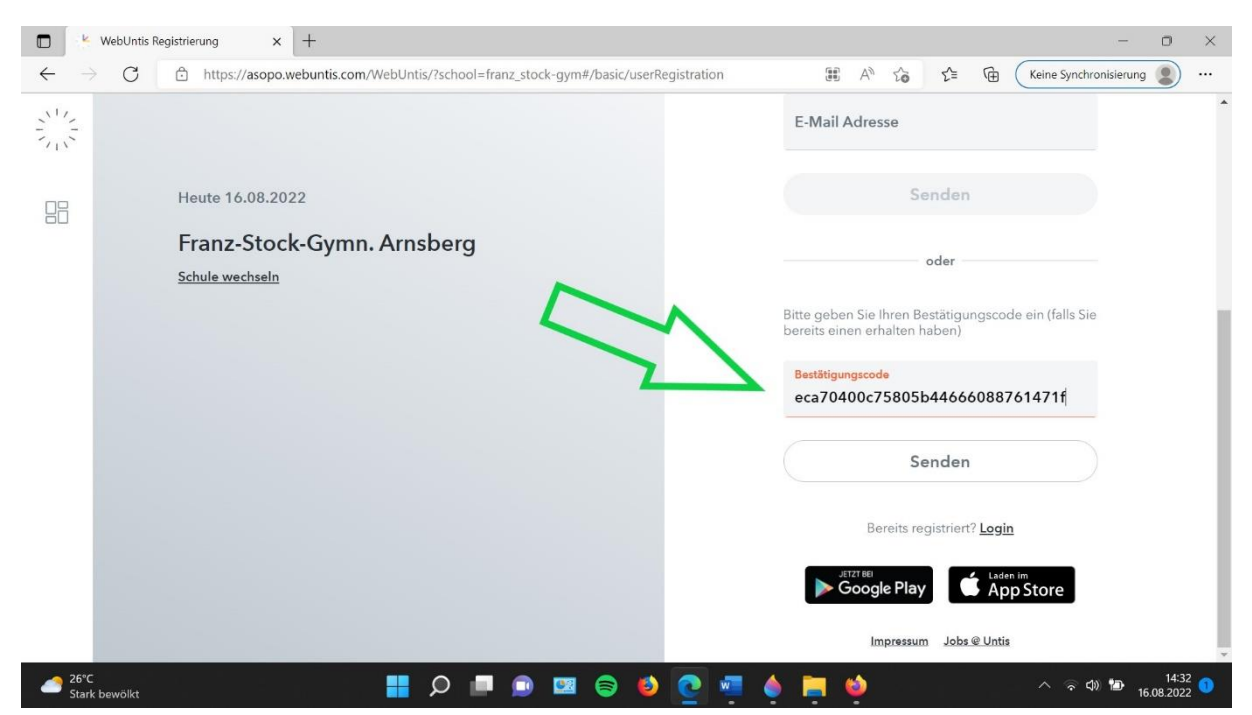

6. Bitte geben Sie sich ein Passwort, notieren Sie es und klicken Sie auf "Speichern und Login".

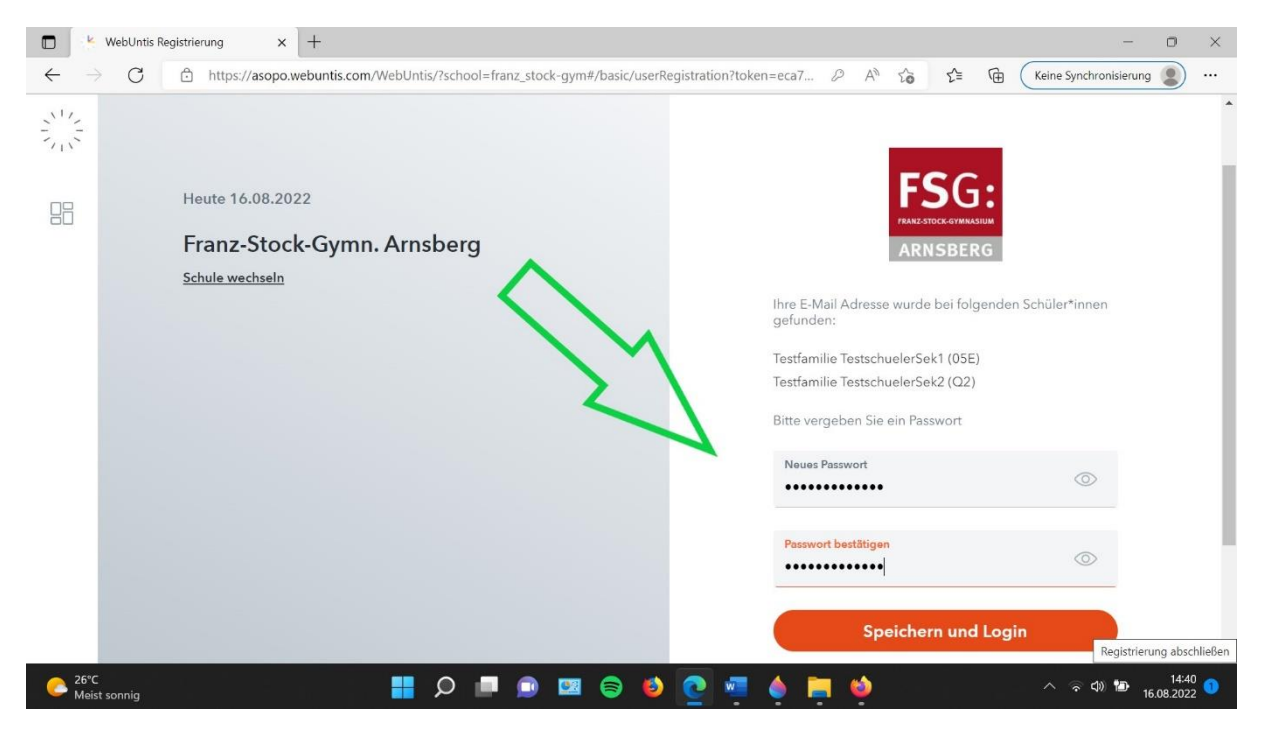

7. Ihre Registrierung ist nun abgeschlossen. Sie können sich ab sofort mit Ihrer E-Mailadresse und Ihrem Passwort bei Webuntis unter der Adresse [https://asopo.webuntis.com/WebUntis/?school=franz\\_stock-gym#/basic/login](https://asopo.webuntis.com/WebUntis/?school=franz_stock-gym#/basic/login) einloggen. Ihre E-Mailadresse ist dabei Ihr Benutzername.

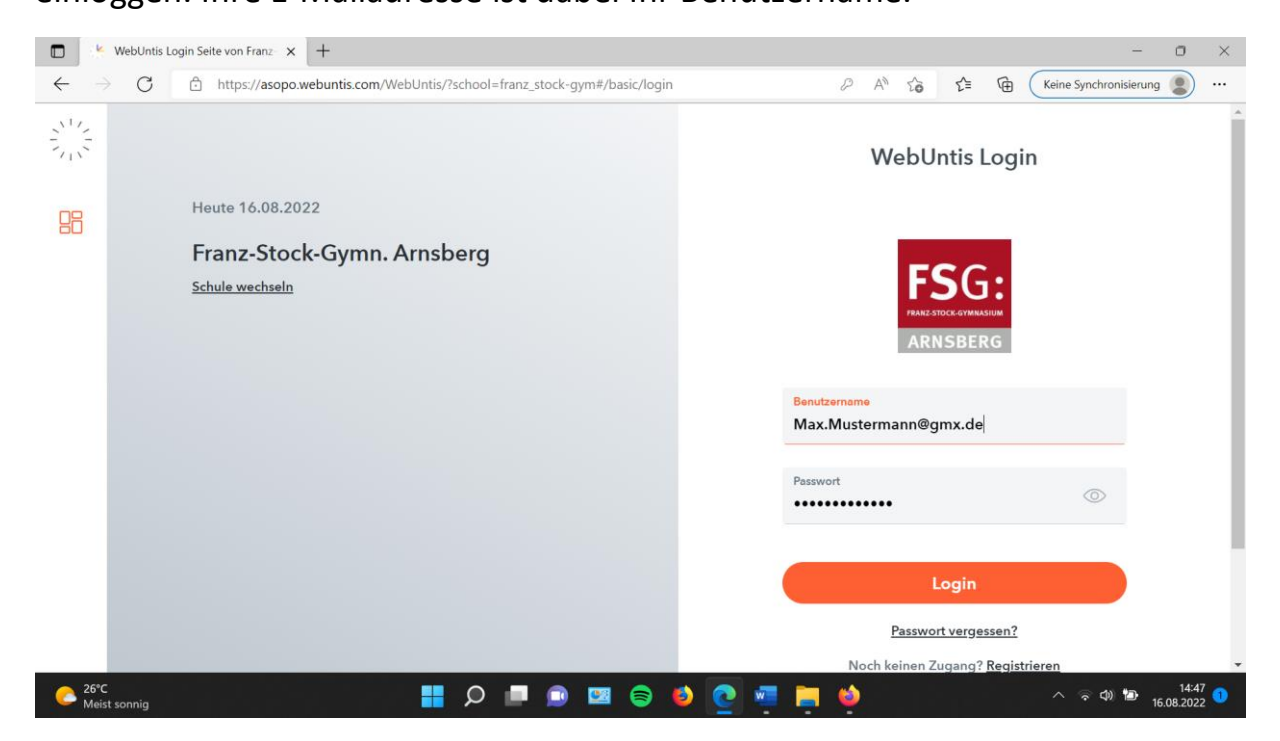